# **General Settings**

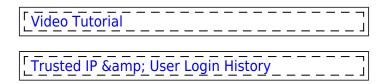

This section includes many options/settings which can be used by operators. It is grouped into the following sub-sections:

- General
- Flight editing full section explained here
- GAR emails
- Documents full section explained here
- Sales Module full section explained here
- Crew Planning full section explained here
- Mobile Notifications full section explained here
- Fuel full section explained here
- Phonebook settings related to PAX
- Crew App settings that apply to the Crew mobile app
- Security settings that apply to the user login settings

## Tab 'General'

This tab consists of 3 subsections:

- General settings
- Leon inbox settings
- Bases

### **General settings**

- **Operator ICAO** an ICAO code by which an operator is recognizable by **Eurocontrol** (so that flight times can be imported from Eurocontrol straight to Leon's 'Flight Watch' if the integration with Eurocontrol is switched on, in Add-ons panel). This code is also used in Handling Requests.
- **Operator IATA** an operator IATA code, used in 'Show Schedule' panel (in a section OPS) and Handling Requests.
- Region select between EN & US to define the date-format. Also, when US region is selected Leon changes the date format displayed in the OPS section. Also, Flight Watch times indications: BLOFF > OUT, T/O > OFF, LDG > ON, BLON > IN. In the same way, Flight Watch columns will change in Report Wizard.
- **Default weight unit** select kg or lbs, which will be a default, unless an aircraft has it defined differently in its profile (in Settings > Fleet panel), then Leon takes the aircraft fuel & weight units as default (displayed in the Journey Log).
- **Default airport category** here you can set a default airport category for all airports available in Airport Directory panel.

- **Default local currency** you can define them by selecting the currency from the drop-down box.
- Options and Opportunities will change position of aircraft on Calendar page when this box is ticked, a flight-option/opportunity added in OPS > CALENDAR screen will change the position of the aircraft for future days.
- **Display the experience table** the table can be input to the user's profile, where you can add the past crew-experience before joining your company. More information here.
- **Crew Panel** option to choose between 'Auto publish' and 'Manual publish' of assigned duties in the 'Crew Panel' section
- **Crew age validation** setting that validates age of cockpit crew. There are 3 options available: 'Disable' - no age validation; 'Enable over 60 years' - checks if the CPT and FO are over 60 years of age each; 'Enable over 65 years' - checks if the CPT and FO are over 65 years of age each. If both Cockpit Crew members fail validation, Leon will issue the following warning: 'Assigned CPT (FO) is over 60 (65) years old'. Crew age validation is being checked for **commercial flights only**.
- **System notification recipients** in this field, you can define a list of mail addresses that will receive system notifications. System notifications include notifications about integration errors, mailbox suspensions, etc.
- **Timeline additional markers** section where you can create the 'Timeline' markers definitions. More information about the functionality can be found in the New Timeline section.

### Leon inbox settings

You can send messages to Leon users by using the 'Messages' tool. Once the message has been sent out, Leon can notify them about it by marking the envelope-icon in yellow. You can also decide if the message is visible in the crew's private inbox or if they still need to log in to Leon to read the content. This is quite useful if you want your users to confirm familiarisation.

| Leon inbox settings ———————————————————————————————————— |                                                                                          |
|----------------------------------------------------------|------------------------------------------------------------------------------------------|
| Notify users about new messages in their inbox           | <ul> <li>No</li> <li>Only for messages requiring familiarization</li> <li>Yes</li> </ul> |
| Attach message content to Leon inbox ma<br>notification  | ail 🗹                                                                                    |

### Bases

If a company has more than one main **base** where the staff is located then you can define in Leon more bases and assign them to particular aircraft as well as to a proper crew and other staff members. Then you can filter particular pages by a proper base and view flights or duties only for that base.

By selecting a **time zone** you can then select **Base Time** in a section OPS, right-hand filter (at the bottom).

Bases can be used in SCHED panel when adding schedules on virtual aircraft.

2024/05/06 04:03

| Bases - |                          |                    |                      |                         |     |
|---------|--------------------------|--------------------|----------------------|-------------------------|-----|
| Name    | Time zone                | OPS email          | Sales email          | Customer service email  |     |
| Szczeci | Warsaw (PL, UTC+02:00)   | ops@leon-test.aero | sales@leon-test.aero | customer@leon-test.aero | 1   |
| Poznan  | London (GB, UTC+01:00)   |                    |                      | ل                       | l x |
| WAW     | Warsaw (PL, UTC+02:00)   |                    |                      | ل                       | l x |
| BNE     | Brisbane (AU, UTC+10:00) |                    |                      | ل                       | l x |
|         |                          |                    |                      |                         |     |

'Bases' emails settings

## OPS, Sales and Customer Service emails for Bases

It is also possible to set up the 'OPS emails', 'Sales emails' and 'Customer Service emails' for Bases in the 'General Settings' section.

Once emails for bases are inserted, they can be selected as the 'Reply to' emails in the 'Email Templates' > 'Recipients' tab.

#### **EXAMPLE**

| User data           |             |   |
|---------------------|-------------|---|
| Login*              | DEL         |   |
| Code                | DEL         |   |
| Permission<br>Group | Admin       | ~ |
| Home base*          | AMS history |   |
| Home base           | history     |   |
| User base           | MEL         | ~ |
| Crew ID             | 9999        |   |
| Crew External ID    |             |   |

'User base' assigned in the User profile

User is assigned to MEL user base in the profile (full edit profile, 'Basic' tab).

Based on the 'User base', the assigned 'OPS email' is melops@man.com and the 'Sales email' is melsales@man.com.

In the 'Email Templates' section > 'Recipients' tab of any template, the relevant 'Reply to' option can be selected. Below, Base sales email option selected on the 'Charter Agreement' template:

| Reply to: | As defined sales@man.com                   |
|-----------|--------------------------------------------|
|           | User sending email                         |
|           | 🔘 User sending Base OPS email 🕕            |
|           | User sending Base sales email              |
|           | User sending Base customer service email 🕕 |

Once this template is used, the relevant base email will apply to the 'Reply to' field. Below, 'Sales email' assigned to MEL base:

| Document t | emplate | Charter Agreement (REV1) | \$<br>Email template | CA English | \$ |
|------------|---------|--------------------------|----------------------|------------|----|
| то         | diaco   | nuamd@gmail.com          | CC BCC               |            | A  |
| FROM       | Thomas  | Delta                    |                      |            |    |
| REPLY TO   | melsale | s@man.com                |                      |            |    |

The abovementioned functionality can apply to any email template in Leon.

### Days off

| Weekend       | 💌 Friday & Saturday 🔿 Saturday & Sunday |            |   |   |   |
|---------------|-----------------------------------------|------------|---|---|---|
| Days Off List |                                         |            |   |   |   |
| name          | from                                    | to         | J |   |   |
| DOD           | 08-02-2023                              | 08-02-2023 | J | 1 | × |
| ABC           | 10-02-2023                              | 10-02-2023 | J | 1 | × |

'Days off' settings

In this section, it is possible to select:

- Weekend weekend days selection
- **Days Off List** option to insert days off such as Bank Holidays, Christmas, etc. These selected days will be highligted light-green in the OPS CALENDAR and the CREW CALENDAR sections

## Tab 'GAR emails'

| 64h Email: Sel              | spigdonen ans                                                            |
|-----------------------------|--------------------------------------------------------------------------|
| Exhect 6.47 annual contents | - ON BEHAUF OF AREINE SPERMICINS                                         |
|                             | Dear Tean,                                                               |
|                             | Please verify attained 6AH to your station and confirm systems all plug. |
|                             | End Repris                                                               |
|                             | Page top to study for an arts<br>Right Departs Other                     |
| Exhecit format              | 0 ror                                                                    |
|                             | # 8.5                                                                    |

GAR Template settings

**GAR** emails configuration can be found in a section Settings > General Settings as a separate tab.

| General | Flight editing | GAR emails | Quotations | Documents |
|---------|----------------|------------|------------|-----------|
|---------|----------------|------------|------------|-----------|

In this page you can insert a default 'Cc' email address as well as a default email content.

Here you can also choose the **format** of the file itself. Attached file can be sent either as **PDF** or **XLS**. The format can be switched to a different one before sending GAR in GAR window.

More information regarding GAR functionality in Leon can be found under here.

### Separate GAR templates are available for

#### Jersey & Guersney islands

## Tab 'Phonebook'

The 'Phonebook' tab contains the following options:

- Is account required checkbox that, if ticked, requires the new Phonebook entry to be assigned to an Account
- Automatically delete PAX after given days option to set up Leon to automatically remove passenger details from the system if they are not assigned to flights within a specified timeframe. By default, this function will be turned off for all operators. More information below

### Automatically delete PAX after given days

The 'Automatically delete PAX after given days' configuration contains the following options:

| 1 | Automatically delete PAX after given days?     |                      |  |  |  |
|---|------------------------------------------------|----------------------|--|--|--|
|   | Delete PAX enabled                             |                      |  |  |  |
|   | Send notification 7 days before<br>delete to:" | phonebook@manops.com |  |  |  |
|   | Delete PAX after?"                             | 30                   |  |  |  |

'Automatically delete PAX...' setting

- Delete PAX enabled option to enable automatic deletion.
- Send notification 7 days before deletion to: specify an email address where a notification containing passenger names scheduled for deletion will be sent seven days before the deletion date. This field is mandatory if the 'Delete PAX enabled' checkbox is selected.
- **Delete PAX after** a field where it will be possible to indicate the number of days (by entering a numerical value) after which PAX data will be deleted if PAX is not assigned to the flight within the specified timeframe. The minimum threshold for deleting PAX is 30 days.

| Please use this function with extreme  |   |
|----------------------------------------|---|
| caution, as the deleted data cannot be | 1 |
| recovered!                             | J |

It is **possible to exclude the PAX** that are not to be automatically deleted by selecting the **Never delete automatically** setting in the Phonebook > Passenger profile > 'MISC' tab.

## Tab 'Crew App'

In this tab, it is possible to implement the default settings for Crew Mobile App.

### **Fixed locations**

In this section, it is possible to add the fixed 'Clock-in & clock-out locations.

If the clock-in/clock-out takes place within up to a 1km radius of the fixed location, this fixed location is selected as the clock-in/clock-out location.

It is possible to add multiple locations.

| Location name | Latitude  | Longitude |   |
|---------------|-----------|-----------|---|
| Home          | 52.167738 | 20.811392 | × |
| Hotel         | 52.153952 | 20.799463 | × |
| Rental        | 52,155103 | 20.793567 | × |

'Fixed locations setting'

To add the new location click on the 'Add New' button, fill in the required fields, and press 'Update' to save the locations.

There are three columns available:

- Location name Name of the location
- Latitude Latitude in decimal
- Longitude Longitude in decimal

| $\leftarrow$ Duty Details |                     |
|---------------------------|---------------------|
| Duty TR:                  | 2022-11-23          |
| Clock In time:            | 19-11-2022 08:49:40 |
| Clock In localization:    | Rental              |
| Clock Out time:           | Not clocked out yet |
| Clock Out localization:   | Not clocked out yet |
| Clock Out                 |                     |

Clock in location selected

#### **EXAMPLE**

There are 3 locations inserted, as per the screenshot.

'Hotel and 'Rental locations are in close proximity to each other.

Clock-in happened between the two abovementioned locations and within a radius of 1km from each of them.

In this case, location Rental was picked by the Crew App automatically, based on the proximity

## Tab 'Security'

In the 'Security' tab additional security login settings can be selected.

The additional security options are:

| Force two factor authentication for all |            |  |  |  |
|-----------------------------------------|------------|--|--|--|
| Trusted IP ?                            | 10.6.32.34 |  |  |  |
|                                         |            |  |  |  |
|                                         |            |  |  |  |
|                                         |            |  |  |  |
|                                         |            |  |  |  |
|                                         | A          |  |  |  |
| Second factor validity time [b] 2       | 12         |  |  |  |

'Socurity' tob

- 'Security' tab
  - Force two factor authentication for all users 'Two factor authentication' applied globally per operator. More information about this option can be found HERE.
  - **Trusted IP** a section where trusted IP addresses can be inserted. IP addresses listed here will not be subject to 2FA authentication
  - Single sign-on settings a section where alternative way of signing in to Leon can be set up
  - Second factor validity time [h] This setting decides, that after logging in using two-factor authentication, following logins for this user, on that specific machine, can be performed without using a second factor for a certain amount of hours (MAX 12h)

### Single sign-on settings

|          | WELCOME TO LEON SYSTEM. PLEASE LOG IN.                 |  |  |  |
|----------|--------------------------------------------------------|--|--|--|
|          |                                                        |  |  |  |
| LOGIN &  |                                                        |  |  |  |
| PASSWORD |                                                        |  |  |  |
|          | SIGN IN                                                |  |  |  |
|          | Sign in with Microsoft                                 |  |  |  |
|          | Forgot your password? Click here.                      |  |  |  |
|          | Open a ticket                                          |  |  |  |
|          | By signing in to Leon you agree to<br>Terms of Service |  |  |  |

Microsoft SSO in Login page

The configuration panel can be accessed in the 'General Settings' of the admin panel under the 'Security' tab.

It contains the following options:

- Enable SSO In order to enable SSO the box must be checked.
- **Operator domain** Enter your company's Microsoft-registered domain here. Only accounts in that domain will be allowed to sign in to Leon.
- **Disable login and password access** If you check this checkbox, you will only be able to log in using Microsoft SSO credentials, and logging in with Leon's credentials will not be possible.
- **Provider** Choose Microsoft as a provider.

| Single sign-on settings           |                |
|-----------------------------------|----------------|
| Enable SSO                        |                |
| Operator domain ?*                | yourdomain.com |
| Disable login and password access |                |
| Provider*                         | Microsoft 🗸    |

Once it is configured, Users will be able to **log in using the Microsoft account instead of Leongenerated login and password**, as per the screenshot on the right-hand side. From: https://wiki.leonsoftware.com/ - Leonsoftware Wiki

Permanent link: https://wiki.leonsoftware.com/leon/general-setup?rev=1699034831

Last update: 2023/11/03 18:07

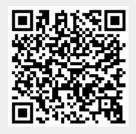